**CTI Products**

# **RadioPro™ IP Gateway Installation Guide for Motorola APX 4500 P25 Radios**

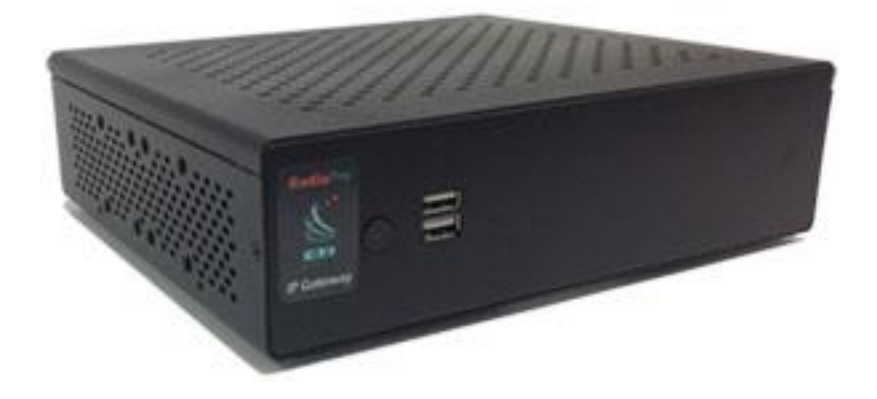

**For Version 9 Software**

#### **Contact Us**

Support, replacement part ordering, and service may be arranged by contacting our Cincinnati office. Parts for service can be returned following a request of a Return Material Authorization.

CTI Products, Inc. 1211 W Sharon Rd Cincinnati, OH 45240

513-595-5900

[support@c](mailto:support@radiopro.biz)tiproducts.com

#### **Disclaimer**

Information in this document is provided with best efforts for completeness and accuracy. However, no guarantee is expressed or implied, and details may change without notice.

**Fonts used in this document:** *Technical terms Cross-references within this document Hyperlinks to other documents or web pages* **Warnings Software menus, menu options, folders, pages, and parameters**

**Software parameter values**

# Contents

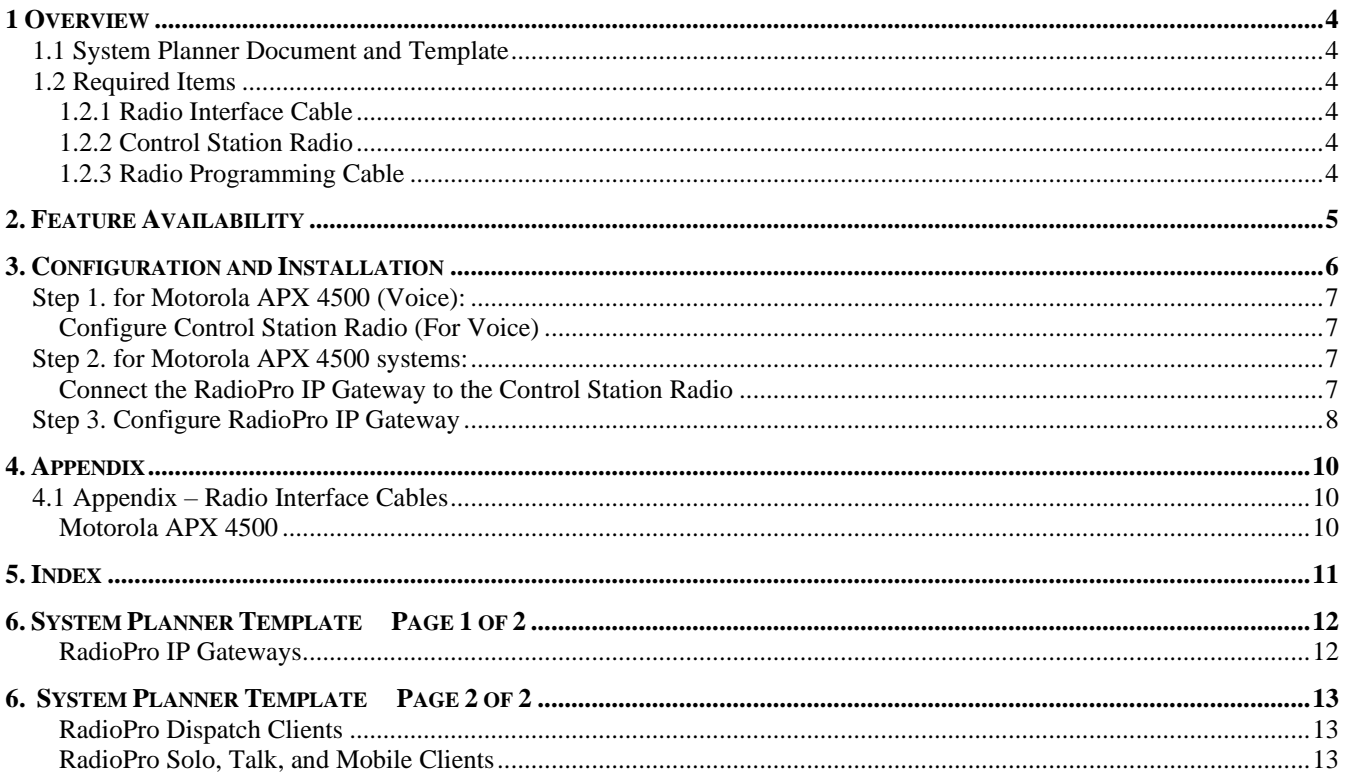

# <span id="page-3-0"></span>**1 OVERVIEW**

This Manual will focus on configuring and using the *Motorola APX 4500 Radio* with the RadioPro System.

Please Refer to the *[RadioPro IP Gateway Installation Guide](https://ctiproducts.com/documents/radiopro/v9/RadioPro%20IP%20Gateway%20Installation%20Guide.pdf)* for general installation information relevant for all radio system types.

# <span id="page-3-1"></span>**1.1 System Planner Document and Template**

Use the System Planner Template on page *[12](#page-11-0)* of this document in the planning phase of a project to record IP addresses, usernames, passwords, serial numbers, and device names.

# <span id="page-3-3"></span><span id="page-3-2"></span>**1.2 Required Items**

### *1.2.1 Radio Interface Cable*

A radio interface cable must be ordered for each IP Gateway from the following table:

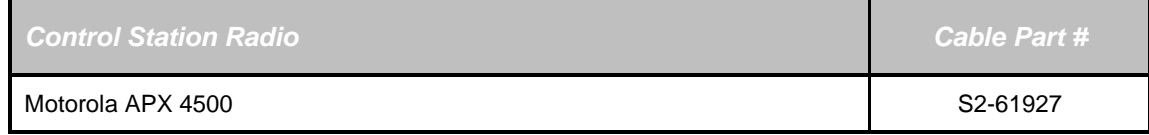

# <span id="page-3-4"></span>*1.2.2 Control Station Radio*

Each Control Station radio used for voice requires one IP Gateway.

*Control Station Radio*

Motorola APX 4500

# <span id="page-3-5"></span>*1.2.3 Radio Programming Cable*

The Motorola programming cable must be used with the CPS software to configure the Control Station radio. **The RadioPro Interface cable cannot be used to program the APX 4500 radio.**

# <span id="page-4-0"></span>**2. FEATURE AVAILABILITY**

### *Motorola P25 Systems*

Depending on the P25 System Type, some features may not be available. Use the following table to determine if a feature discussed in this document is not available.

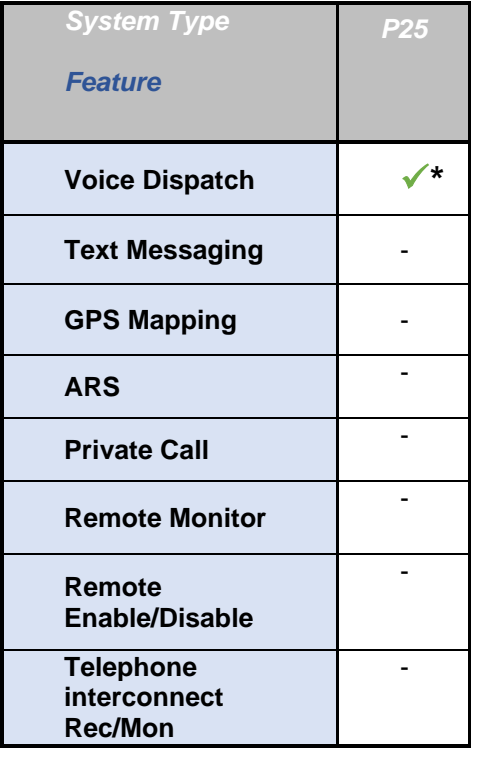

\* Voice Dispatch is talk/listen only with no PTT ID.

# <span id="page-5-0"></span>**3. CONFIGURATION AND INSTALLATION**

Use the steps in the following table to install a RadioPro System. Each step is discussed in detail starting on page **[7.](#page-5-1)** Following installation of the IP Gateway in Step 5, at least one Client must be installed from Step 6.

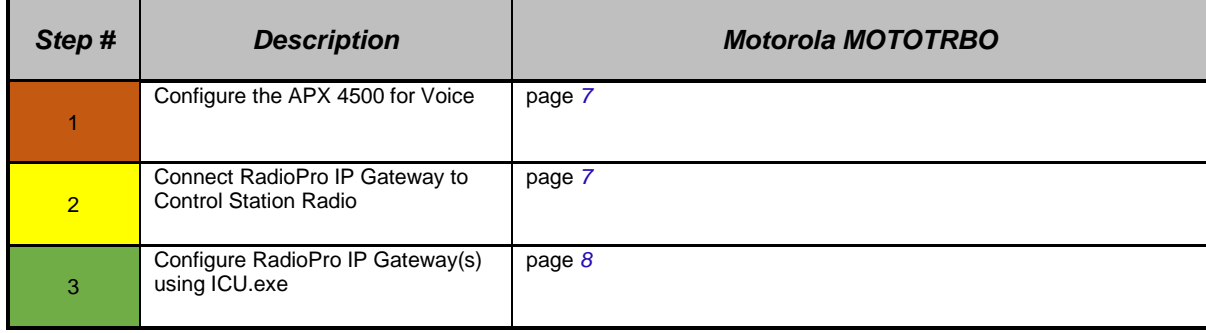

<span id="page-5-1"></span>Please Refer to the *[RadioPro IP Gateway Installation Guide](https://ctiproducts.com/documents/radiopro/v9/RadioPro%20IP%20Gateway%20Installation%20Guide.pdf)* for additional installation steps relevant for all radio system types.

# <span id="page-6-1"></span><span id="page-6-0"></span>**Step 1. for Motorola APX 4500 (Voice):**

## *Configure Control Station Radio (For Voice)*

The RadioPro IP Gateway connects to the APX 4500 through an intercom interface. This interface uses the COR / PTT functionality that is always available through the accessory connector of the APX 4500 radio. Therefore, no special radio programming is required to connect to the APX 4500.

**NOTE: The APX 4500 Radio does not offer GPS functionality accessible to the Gateway. Therefore, the Data-revert operation cannot be utilized when using this model radio.**

# <span id="page-6-3"></span><span id="page-6-2"></span>**Step 2. for Motorola APX 4500 systems:**

### *Connect the RadioPro IP Gateway to the Control Station Radio*

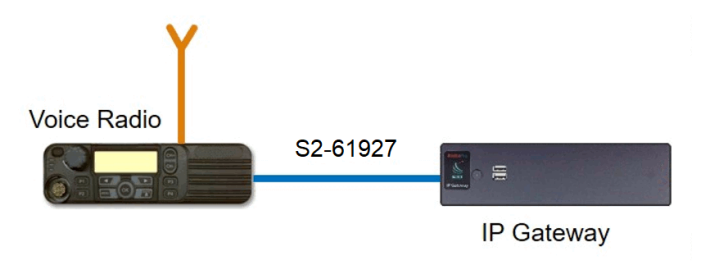

**Note: Before continuing, ensure that the programming cable has been disconnected**

See Section *4.1 Appendix – [Radio Interface Cables](#page-9-1)*

[Motorola APX](#page-9-2) 4500 on Page *[10](#page-9-2)* for interface cable details

Connect the IP Gateway to the Control Station Voice radio using the following steps:

- 1. Connect the DE-9 side of cable S2-61927 to the DE-9 connector on the rear of the RadioPro IP Gateway module.
- 2. Connect the other end of the cable to the Rear Accessory Connector on the APX Voice radio.

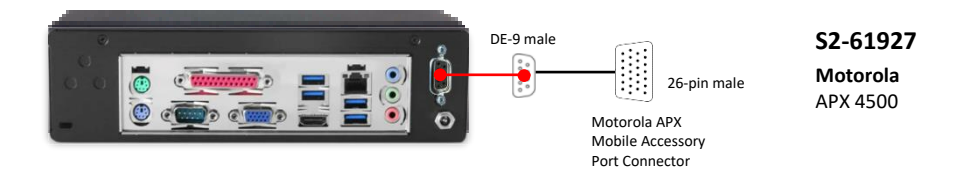

**Note: Since the IP Gateway has not yet been configured with appropriate IP parameters, do NOT connect the IP Gateway to an IP network.**

# <span id="page-7-0"></span>**Step 3. Configure RadioPro IP Gateway**

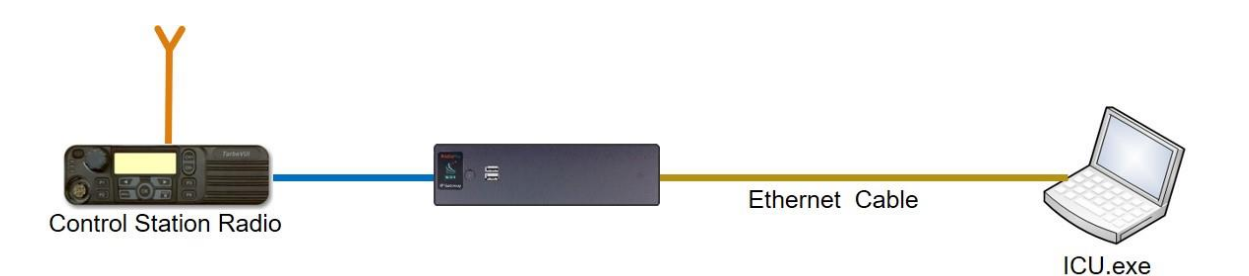

#### **Note: Before continuing, ensure that Wi-Fi connection has been disabled in the PC or Laptop being used to configure the IP Gateway.**

The RadioPro ICU (**I**P **C**onfiguration **U**tility) must be used to configure each RadioPro IP Gateway with the necessary parameters. Configuration of each RadioPro IP Gateway must be performed before connecting the IP Gateway to a local area network.

### Configure RadioPro IP Gateway settings:

Please Refer to the *[RadioPro IP Gateway Installation Guide](https://ctiproducts.com/documents/radiopro/v9/RadioPro%20IP%20Gateway%20Installation%20Guide.pdf)* for information about how to connect to the IP Gateway and for settings that apply to all radio systems.

### Configure APX 4500 specific settings: (Once connected to the IP Gateway with the ICU Utility)

#### *Intercom tab*

*Tx Audio*

**PTT output** must be set based on radio model.

An **Active Low** PTT radio expects the voltage on the PTT line to be high when not transmitting and to be pulled low, or to ground when transmitting.

An **Active High** PTT radio expects the voltage on the PTT line to be low, or ground, when not transmitting and to be pulled high when transmitting.

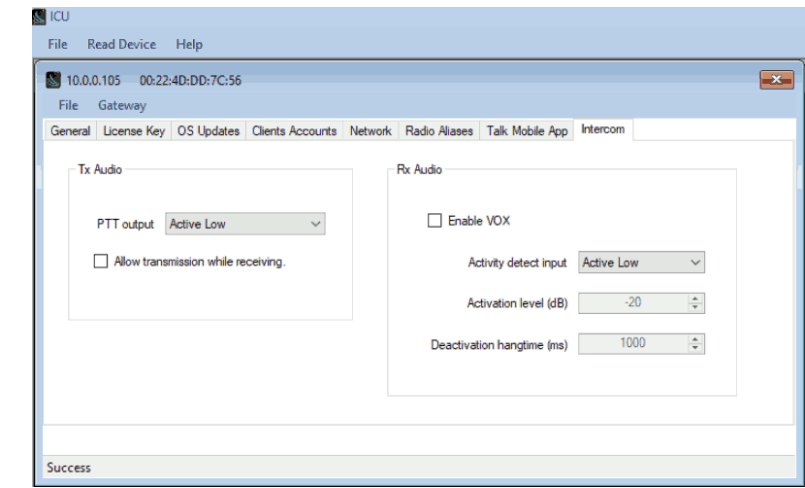

The APX 4500 PTT line is **Active Low**.

**Allow transmission while receiving** can be set if the control station radio is programmed to operate in full duplex mode with the ability to transmit and receive simultaneously.

With this setting **Enabled**, a client connected to the RadioPro IP Gateway will be able to transmit even when the radio is receiving. **Warning: This setting should only be checked for radios that have full duplex functionality.**

With this setting **Disabled**, a client connected to the RadioPro IP Gateway will get a bonk if trying to transmit when currently receiving a call.

The APX 4500 does not have full duplex capability, therefore, this setting should be **Disabled**.

*Rx Audio*

**Activity detect input** must be set based on radio model.

An **Active Low** COR (Carrier operated relay) radio will maintain a high voltage on the COR line when not in a call and pull the voltage low, or to ground when a transmission is received.

An **Active High** COR radio will maintain a low, or grounded voltage on the COR line when not actively in a call and will pull the voltage high when receiving a transmission.

The APX 4500 COR line is **Active Low**.

**Enable VOX** can be set to have the IP Gateway operate as a voice operated switch.

When **Enabled** the gateway determines a receive call by the Activation Level.

When **Disabled** the gateway determines a receive call by the COR signal from the radio.

**Activation level (dB)** is the audio level in decibels that will trigger the voice-operated exchange.

**Deactivation hangtime (ms)** is the time in milliseconds the VOX will keep the incoming audio transmission up after the last "good" audio level is received.

Refer to the *[RadioPro IP Gateway Installation Guide](https://ctiproducts.com/documents/radiopro/v9/RadioPro%20IP%20Gateway%20Installation%20Guide.pdf)* for instructions on how to connect the RadioPro IP Gateway to an IP Network, configure Port Forwarding, and installing RadioPro Clients.

# <span id="page-9-0"></span>**4. APPENDIX**

# <span id="page-9-2"></span><span id="page-9-1"></span>**4.1 Appendix – Radio Interface Cables**

### *Motorola APX 4500*

### *Voice Radio*

**Interface Cable # S2-61927**

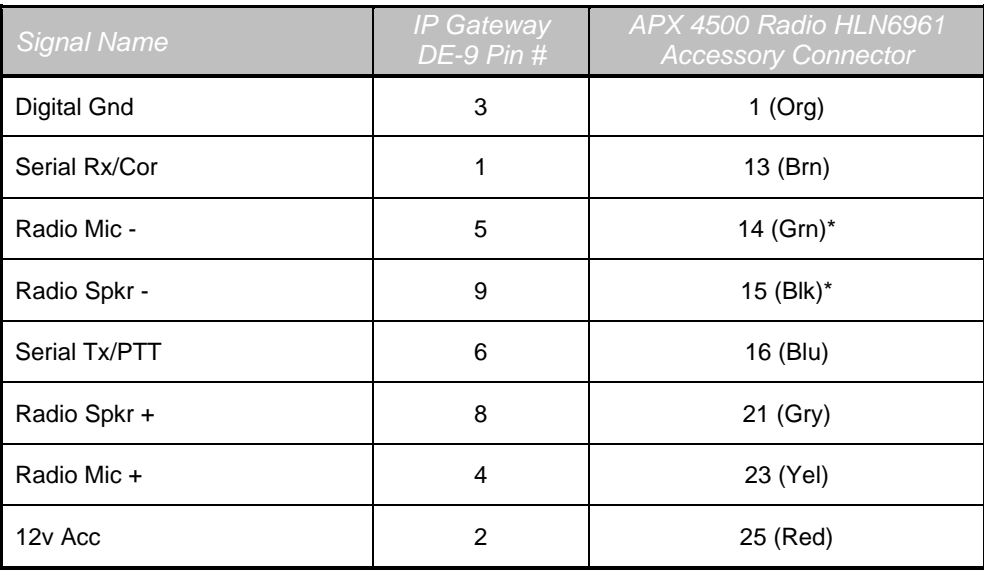

**\* These signal wires are pinned together.**

This interface cable requires DE-9 Male to connect to the IP Gateway female connector.

# <span id="page-10-0"></span>**5. INDEX**

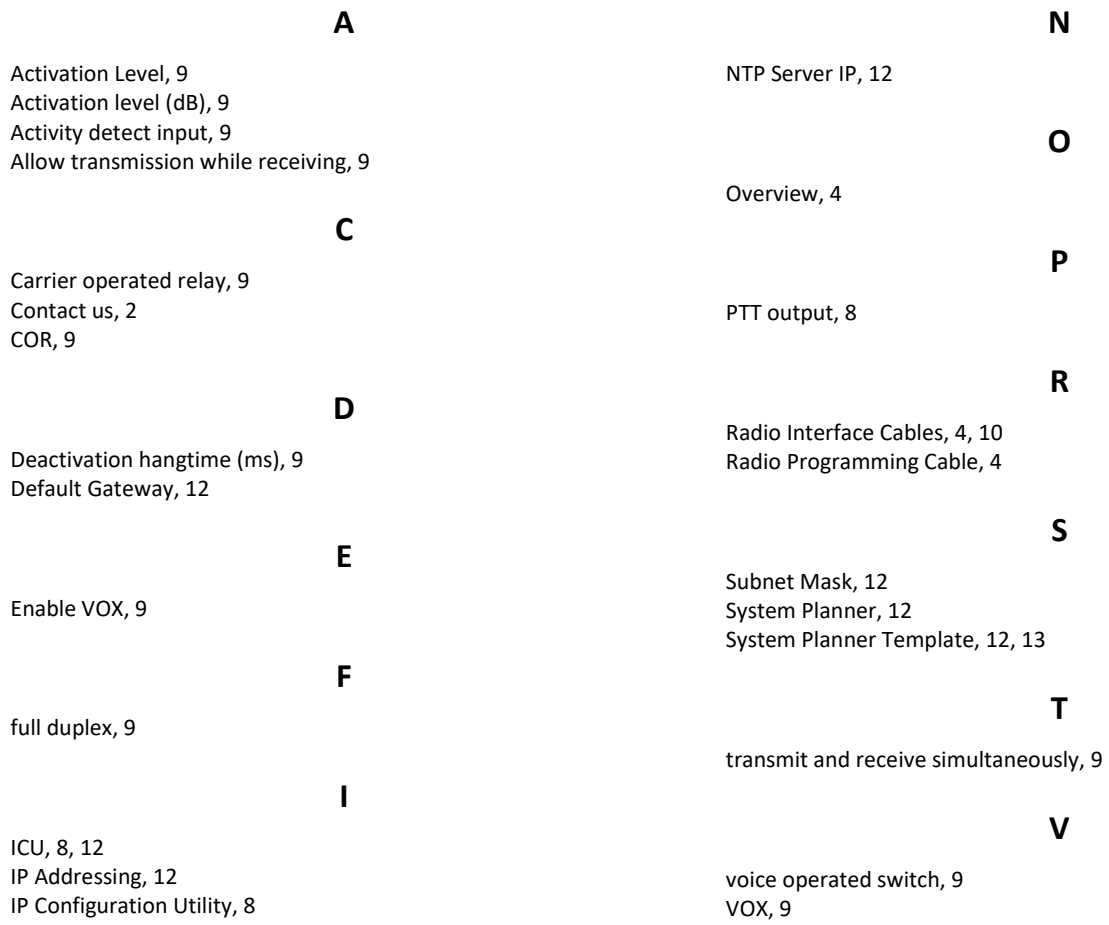

# <span id="page-11-0"></span>**6. SYSTEM PLANNER TEMPLATE PAGE 1 OF 2**

### <span id="page-11-1"></span>*RadioPro IP Gateways*

### **Parameters Common to all IP Gateways**

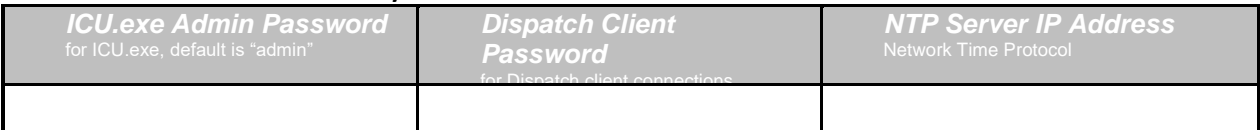

#### **Parameters Unique to each IP Gateway**

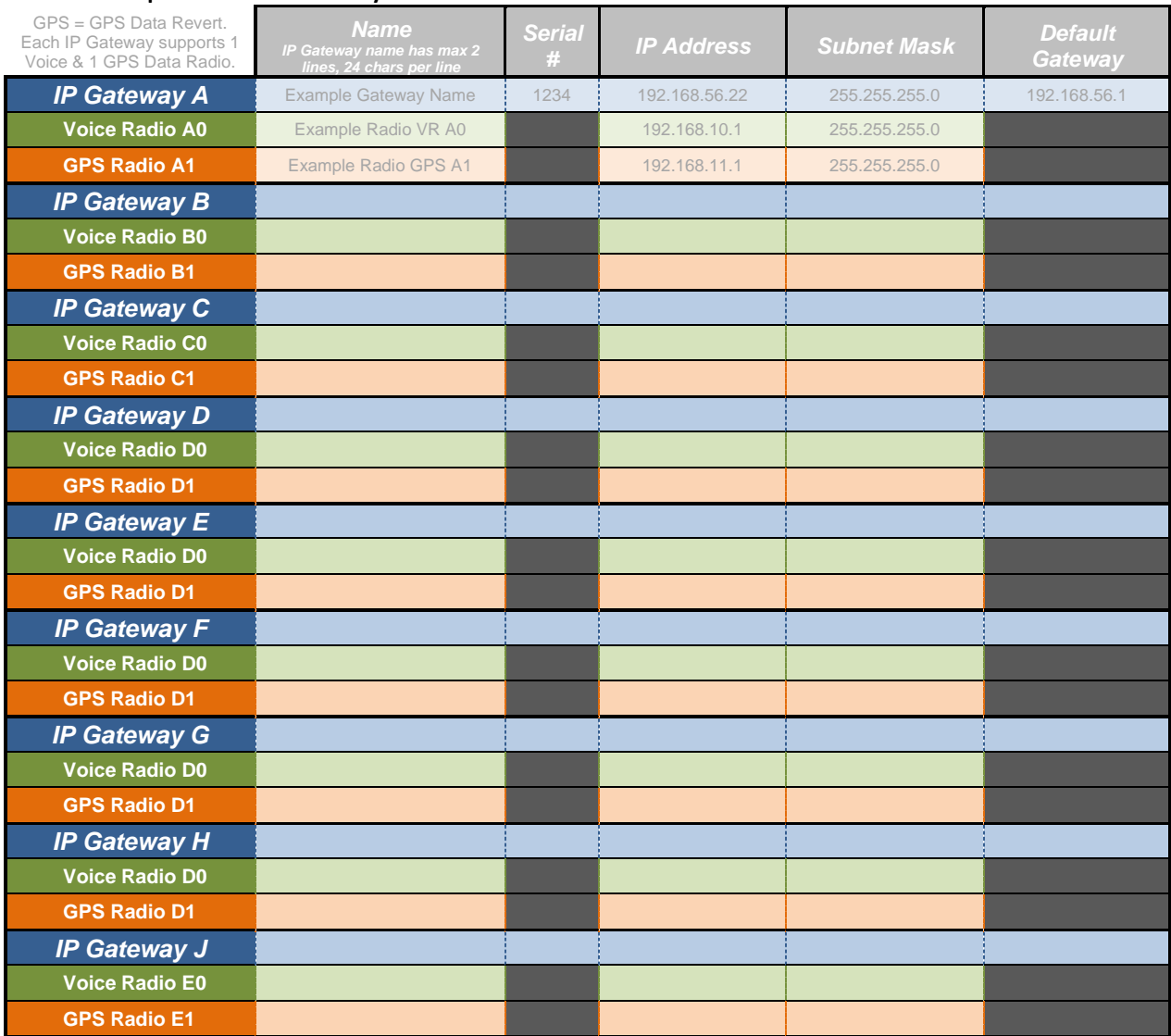

If additional IP Gateways are needed, copy this page.

See next page for System Planner Template Page 2 of 2

# <span id="page-12-0"></span>**6. SYSTEM PLANNER TEMPLATE PAGE 2 OF 2**

### <span id="page-12-1"></span>*RadioPro Dispatch Clients*

See *[RadioPro Dispatch Installation and Configuration Guide](https://ctiproducts.com/documents/radiopro/v9/RadioPro%20Dispatch%20Installation%20and%20Configuration%20Guide.pdf)* for more information.

#### **Parameters Common Parameters Unique to all Dispatch clientsto each Dispatch client**

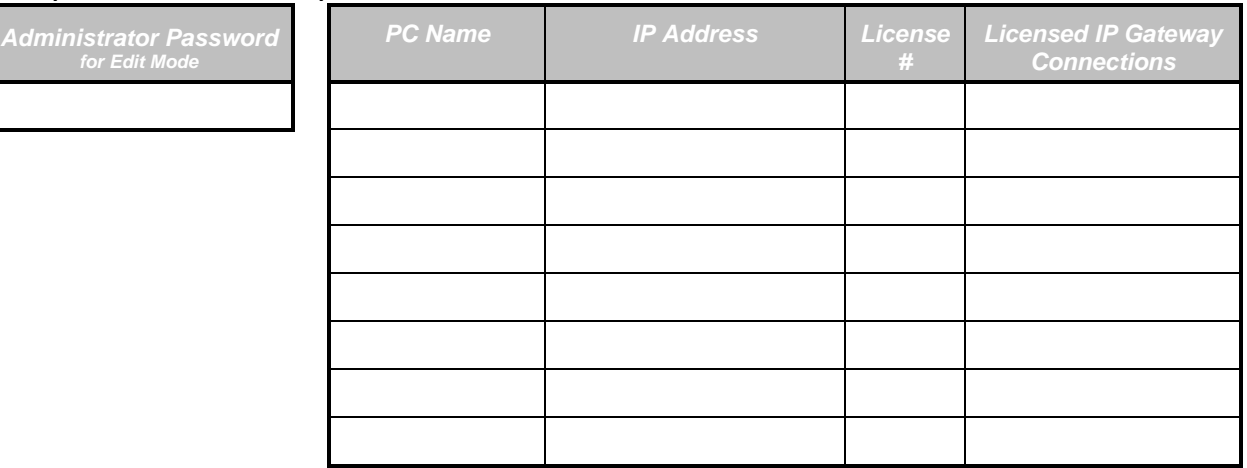

### <span id="page-12-2"></span>*RadioPro Solo, Talk, and Mobile Clients*

See *[RadioPro Solo Client Installation Guide](https://ctiproducts.com/documents/radiopro/v9/RadioPro%20Solo%20Client%20Installation%20Guide.pdf)* for more information.

#### **Parameters Common to all Talk Clients**

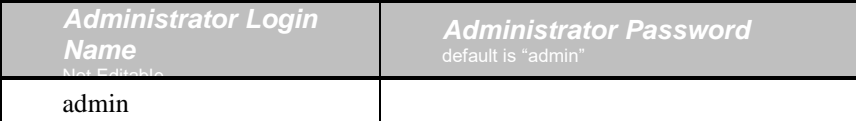

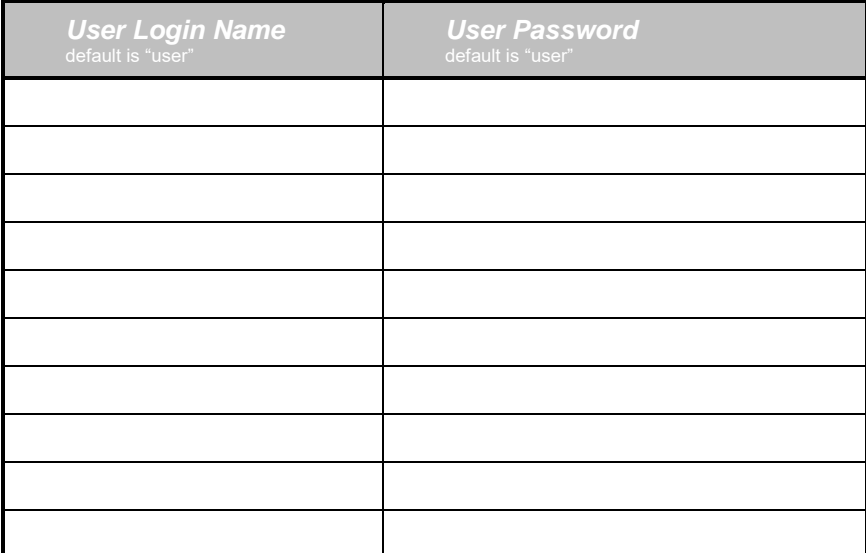

If additional Solo, Talk, or Mobile client logins are needed, copy this page.